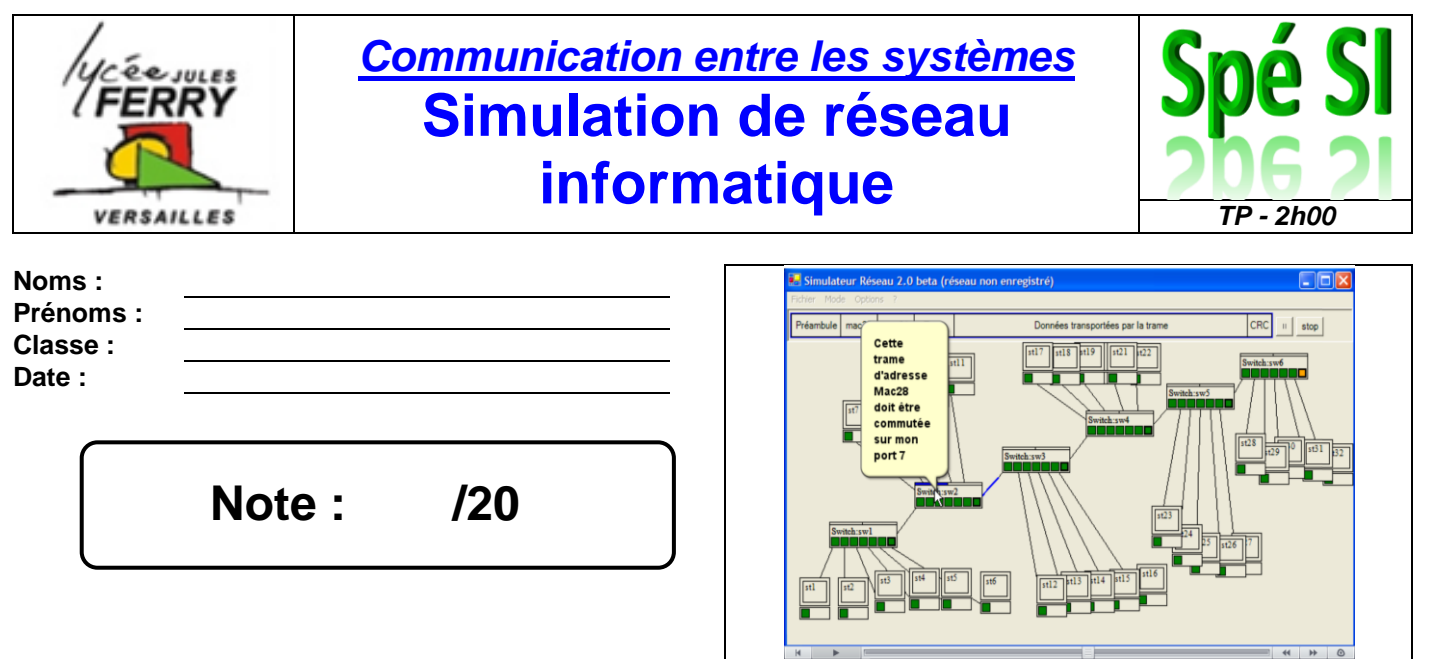

#### **Problématique :**

On veut répondre à la question suivante : *« Comment relier des postes informatiques pour assurer une communication fiable et efficace ? »*

## **Critères d'évaluation et barème :**

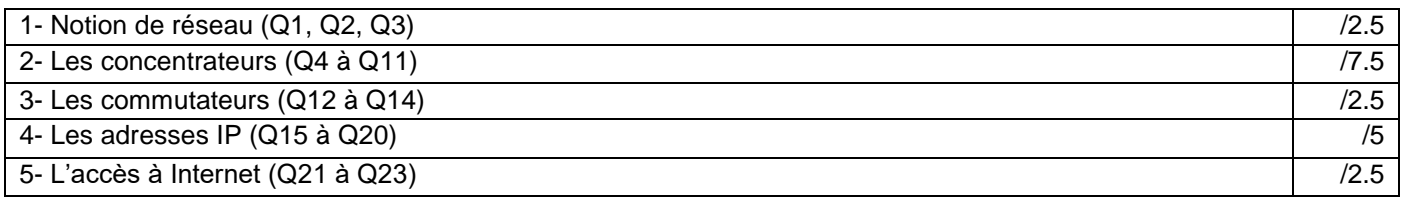

#### **1. Notion de réseau**

Visionner l'animation « 1- Notion de réseau » et répondre aux questions suivantes :

**Q1** : Quels sont les types de liens qui peuvent être utilisés pour relier des ordinateurs en réseau ?

**Q2** : Quel équipement électronique permet d'émettre et de recevoir des communications sur ce lien ?

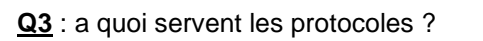

**Q4** : Qu'est ce qu'un concentrateur (hub) ?

suivantes :

**2. Les concentrateurs (hub)**

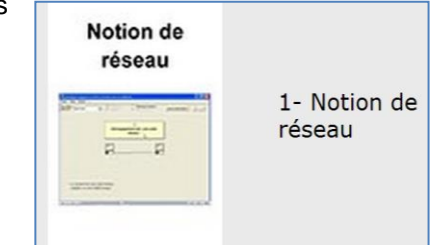

Visionner l'animation « 2- Concentrateur (hub) » et répondre aux questions Concentrateur (Hub) 2- Concentrateur  $(Hub)$ Ha abbababe

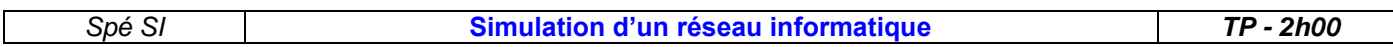

**Q6** : Peut-on relier plusieurs concentrateurs ensemble ?

Visionner l'animation « 3- Adresses MAC » et répondre à la question suivante : **Q7** : Comment s'appelle l'adresse permettant d'envoyer un message à tous les postes connectés sur un même réseau ?

- Télécharger le logiciel de simulation et les fichiers de simulation sur votre ordinateur
- Les copier dans un dossier autre que « téléchargement » et en extraire le contenu
- Lancer l'exécution du logiciel « simulateur »
- A partir du simulateur, ouvrir le fichier « sim01\_UnHub.xml »

Cliquer sur « mode » et passer en mode Ethernet, fonctionnement automatique.

**Q8** : Envoyer une trame de st1 à st2 (destination unicast) en faisant un clic droit sur la carte du poste st1. Noter les postes qui reçoivent le message.

**Q9** : Expliquer ce qui se passe lorsque le concentrateur est éteint (clic droit sur le concentrateur).

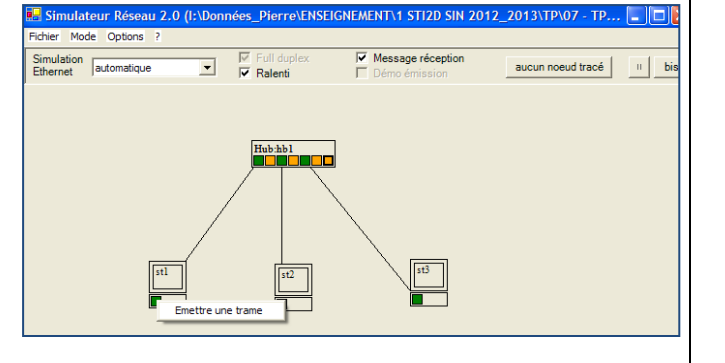

#### **Interconnexion de concentrateurs**

Ouvrir à l'aide du logiciel Simulateur réseau le fichier « sim02\_DeuxHub.xml ».

Cliquer sur « mode » et passer en mode Ethernet, fonctionnement automatique. Cocher « message réception ».

**Q10** : Envoyer une trame de st1 à st3 (destination unicast). Noter les postes qui reçoivent et ceux qui lisent le message.

- Toujour en mode Ethernet, fonctionnement pas à pas, cliquer sur « aucun nœud tracé »
- Sélectionner tous les éléments de la colonne de gauche et cliquer sur « >> ».

Visualiser la suite de « décisions » prises par les différents matériels lorsqu'on envoie une trame de st1 à st3 (destination unicast).

**Q11** : Lister les décisions prises par hb1, st3 et st4

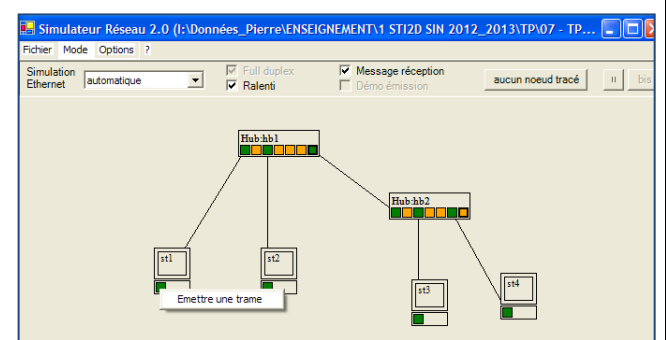

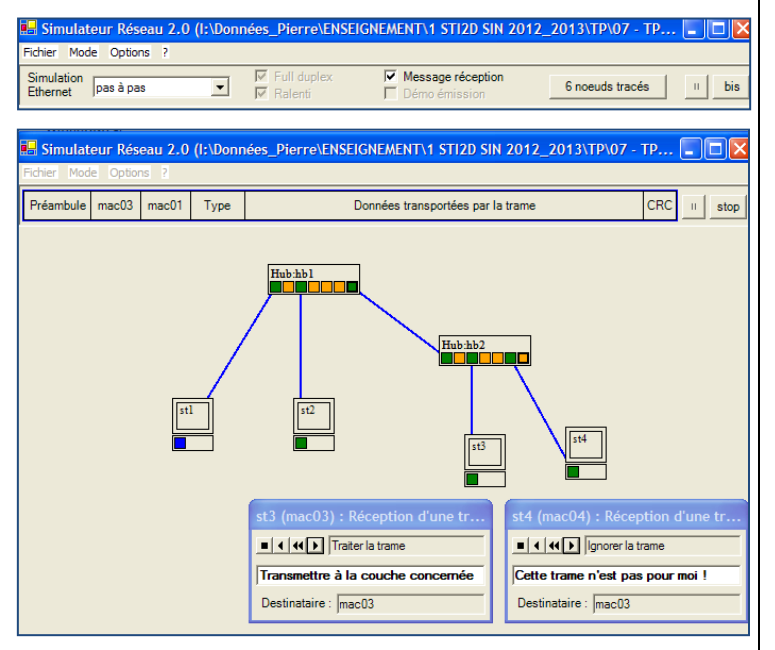

Adresse **MAC** 3- Adresses MAC

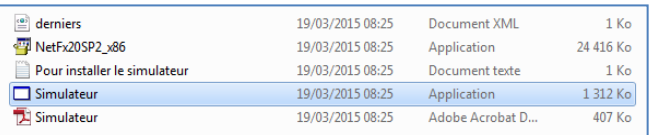

ΪÖΚ

#### *Spé SI* **Simulation d'un réseau informatique** *TP - 2h00*

**3. Les commutateurs (Switch)**

Contrairement au concentrateur (hub), le commutateur (switch) ne diffuse pas systématiquement les messages sur tous les ports connectés. Il lit l'adresse MAC du destinataire et n'envoie le message que sur le port sur lequel le destinataire est connecté.

## **Interconnexion d'un commutateur et d'un concentrateur**

Ouvrir à l'aide du logiciel Simulteur réseau le fichier « sim06\_UnSwitchUnHub.xml » Passer en mode Ethernet, fonctionnement automatique.

**Q12** : Envoyer une trame (destination unicast) de st1 à st2. Noter le(s) poste(s) qui reçoivent le message. Justifier cette observation.

**Q13** : Envoyer une trame (destination unicast) de st1 à st4 et noter les postes qui reçoivent le message. Justifier cette observation.

Visionner l'animation « 4- Limites des commutateurs » et répondre aux questions suivantes : **Q14** : Qu'est ce qui limite la taille des commutateurs (switch) ?

## **4. Les adresses IP**

Visionner l'animation « 5- Adresses IP » et répondre aux questions suivantes : Q15 : qu'est ce qu'une adresse IP ?

## **La commande « ping »**

La commande « ping » est un utilitaire réseau qui permet de tester un canal de communication IP. Son principe est simple, il émet des paquets IP "echo" vers un poste

et attend des paquets "reply" en retour. Lorsque les paquets "reply" arrivent sur le poste qui a émis l'écho celui-ci les affiche.

Pour utiliser la commande « ping », il faut faire un clic droit sur le poste d'où le « ping » doit partir et saisir l'adresse IP du poste cible.

Ouvrir à l'aide du logiciel Simulateur réseau le fichier « sim08\_DeuxHubNonReliesDeuxReseauxIP.xml»

- Passer en mode IP
- Décocher « Démo ARP »
- $\bullet$

**Q16** : Envoyer un « ping » de st1 vers st2. Que se passe-t-il ? Pourquoi ?

**Q17** : Envoyer un « ping » de st1 vers st5. Que se passe-t-il ? Pourquoi ?

**Q18** : Envoyer un « ping » de st2 vers st4. Que se passe-t-il ? Pourquoi ?

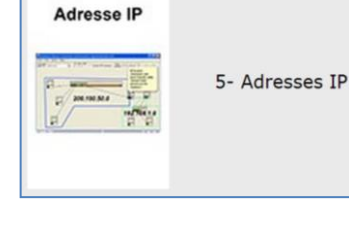

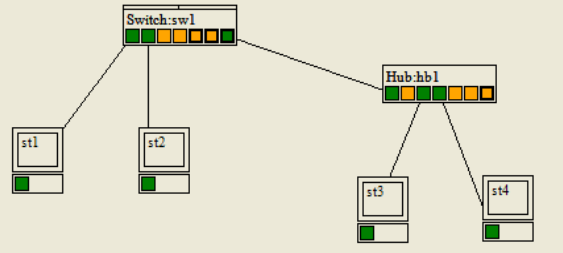

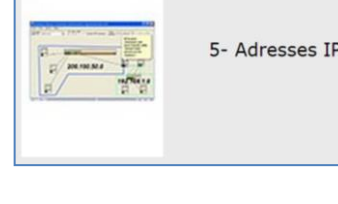

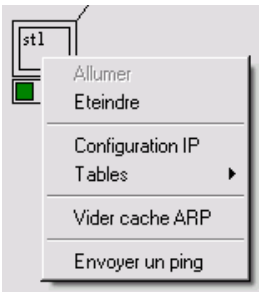

Hôte de destination

annuler

Adresse IP : -

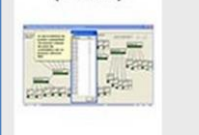

Commutateurs (Switch)

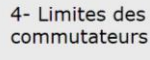

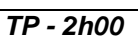

 $\overline{S}$ 

 $\pm$ 

 $\Box$ Ţ.

# **Le routeur aussi appelés passerelle ou gateway**

Un routeur est une machine qui possède plusieurs cartes réseaux. Chacune de ses cartes relie la machine à un réseau différent. Lorsqu'un routeur reçoit un message, il analyse l'adresse IP du destinataire et, en fonction de la partie réseau de cette adresse, il envoie le message, par l'intermédiaire d'une de ses cartes réseaux, directement au destinataire ou bien à un autre routeur. Le routeur suivant procède de même, et ainsi de suite.

Dans l'exemple ci-contre, les postes sont configurés sur deux réseaux logiques différents. On peut imaginer que ces réseaux sont situés sur deux sites éloignés l'un de l'autre. Les concentrateurs (Hubs) rassemblent les postes d'un même réseau. Les routeurs sont une porte d'entrée/sortie vers l'extérieur, par exemple le réseau Internet.

Ouvrir à l'aide du logiciel Simulateur réseau le fichier « sim12\_TroisSwitchQuatreRouteurs.xml »

 Passer en mode IP, décocher « Démo ARP » Passer la souris au dessus des différents postes et du routeur et visualiser leur configuration IP.

**Q19** : Envoyer un « ping » st1 vers st7 en utilisant leurs adresses IP. Visualiser le trajet des « paquets ». Noter ce qu'il se passe.

**Q20** : Nommer le routeur du réseau 192.168.1.0.

# **5. L'accès à Internet**

Le réseau Internet est un réseau composé d'un ensemble de routeurs reliés entre eux de manière à former un maillage mondial. Ce réseau est présenté dans le simulateur par un composant nommé **Internet**. L'accès à l'Internet nécessite trois éléments :

- Une ligne téléphonique (dans la majorité des cas),
- Un adaptateur pour relier l'ordinateur à cette ligne (modem, adaptateur ADSL),
- Un fournisseur d'accès à l'Internet (FAI : Orange, Neuf, Free, etc..)

Ouvrir à l'aide du logiciel Simulateur réseau le fichier « sim14\_UneStationInternet.xml ».

Passer en mode IP, fonctionnement sans démonstration. Visualiser l'association statique qui a été faite sur le poste st1 entre les adresses IP et des noms d'hôte (clic droit sur poste, Tables puis Fichier hosts).

**Q21** : Envoyer un « ping » st1 vers 172.12.0.4. Visualiser le trajet des « paquets ». Noter ce qu'il se passe.

**Q22** : Envoyer un « ping » st1 vers www.us. Visualiser le trajet des « paquets ». Noter ce qu'il se passe et expliquer.

**Q23** : Que se passe-t-il lorsqu'à partir de st7, on envoie un « ping » vers l'adresse [www.us.](http://www.us/) Pourquoi ?

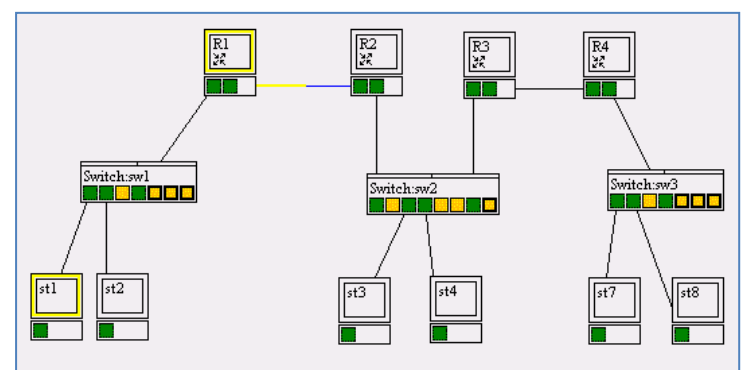

**Fichier hosts st1** 

Nom d'hôte

www.fr

www.us

 $0K$ 

Adresse IP

172.12.0.3

 $1721204$ 

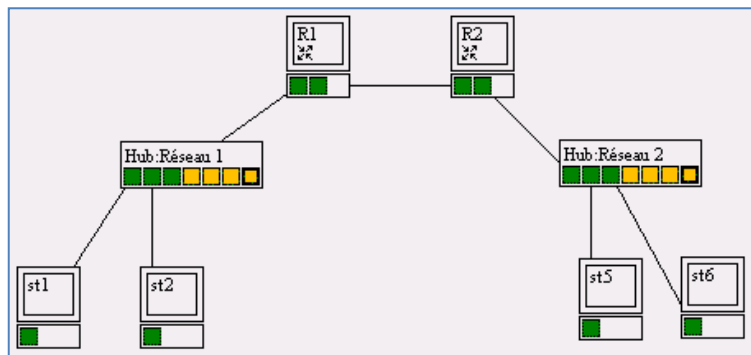